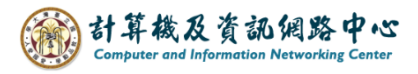

2024/4/10

## **Windows版Outlook設定IMAP協定**

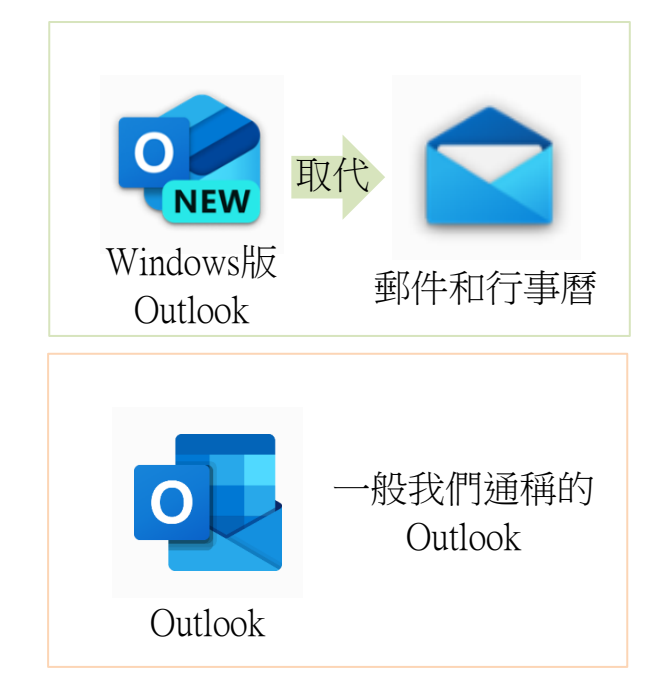

有個NEW的logo是Windows版Outlook, 2024年將取代Windows內建的郵件, 信箱功能較簡單。

左邊為Outlook logo,有2021、2019…等 版本,計中有提供學生跟教職員下載, 可至<https://download.cc.ntu.edu.tw/> 查閱,信箱功能較完整。

1. 開啟Windows版Outlook,輸入電子郵件地址,再點選【繼續】。

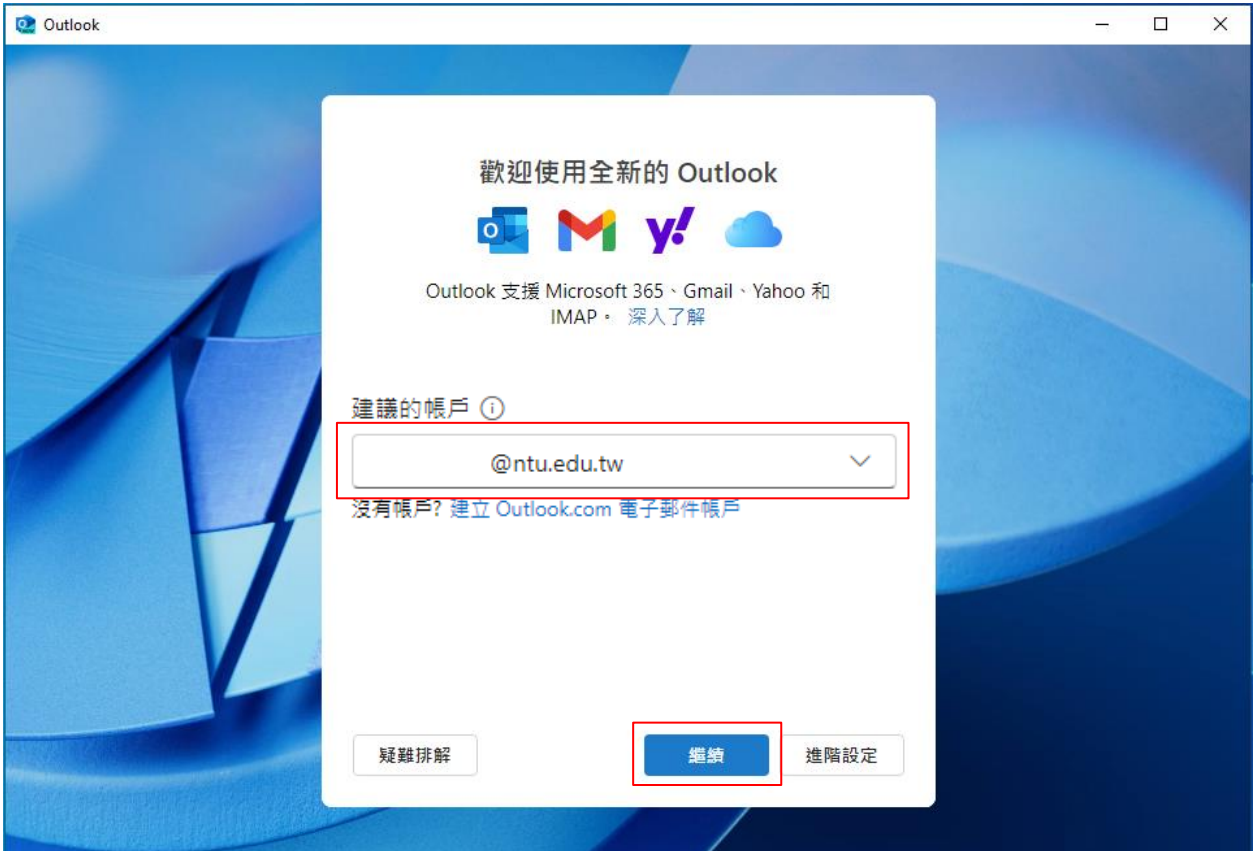

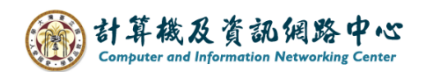

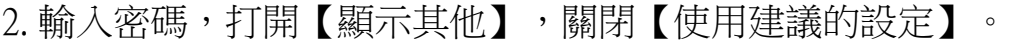

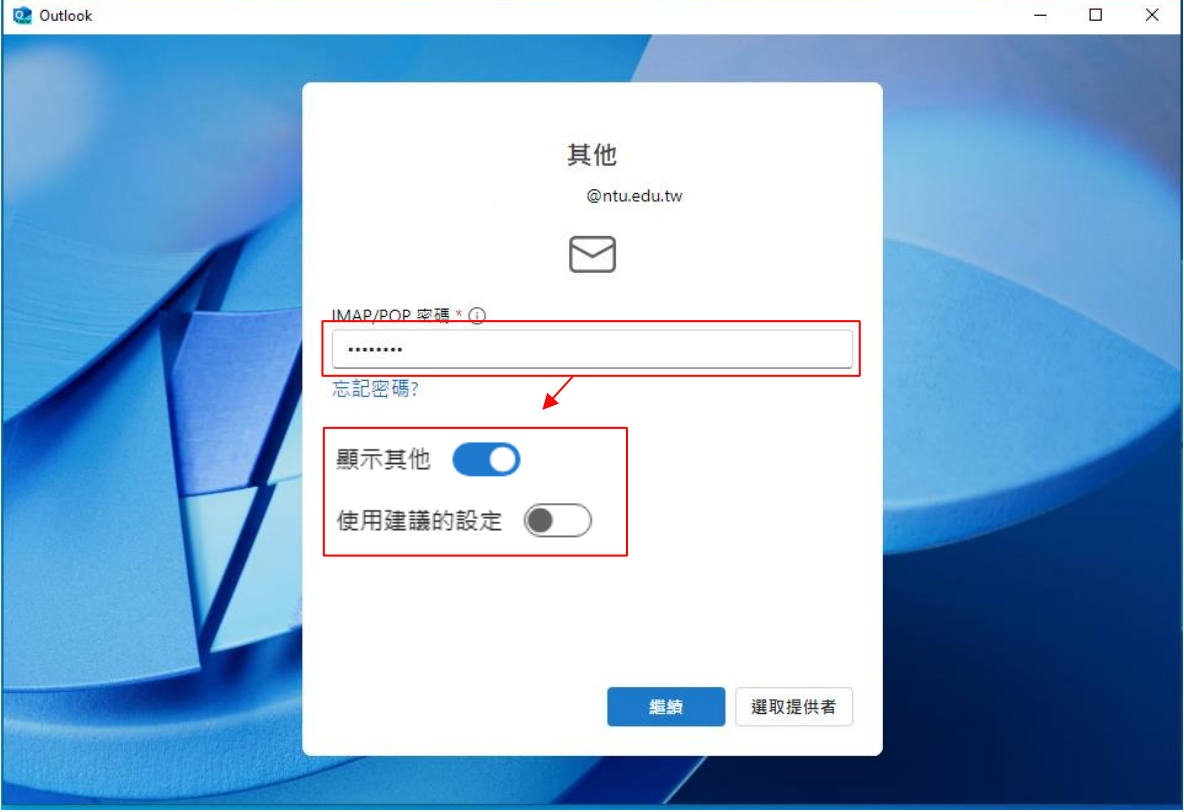

3. 請填寫以下設定,再點選【繼續】。

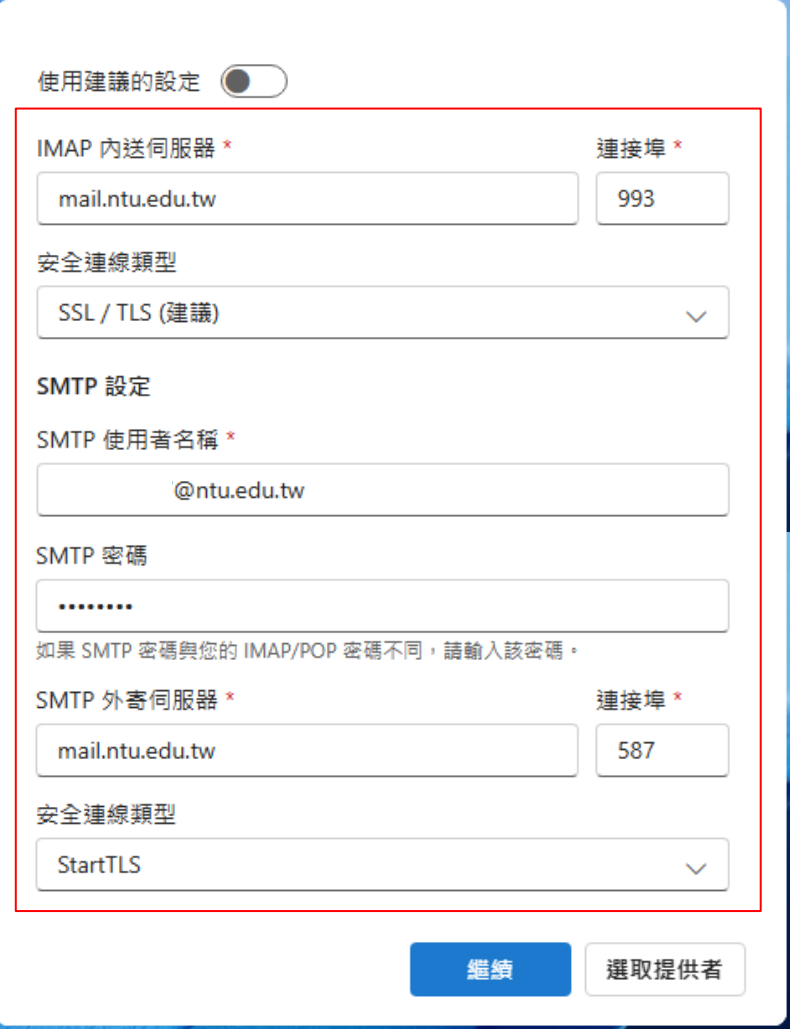

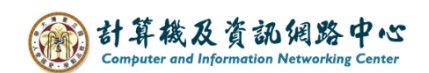

4. 點選【繼續】。

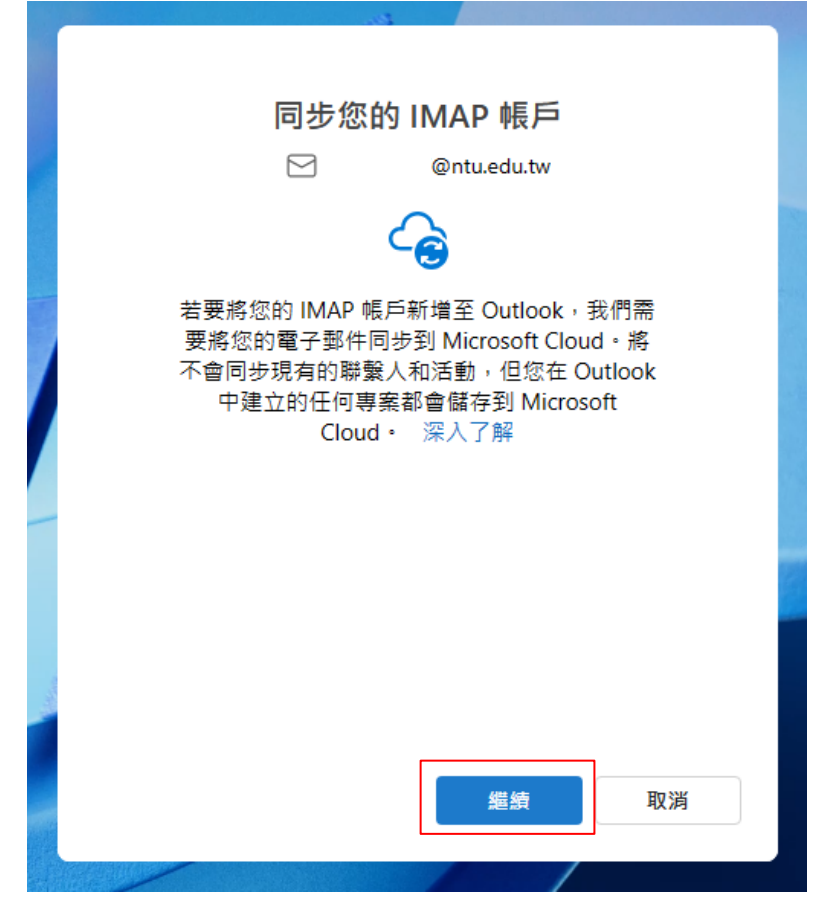

5. 點選【下一步】。

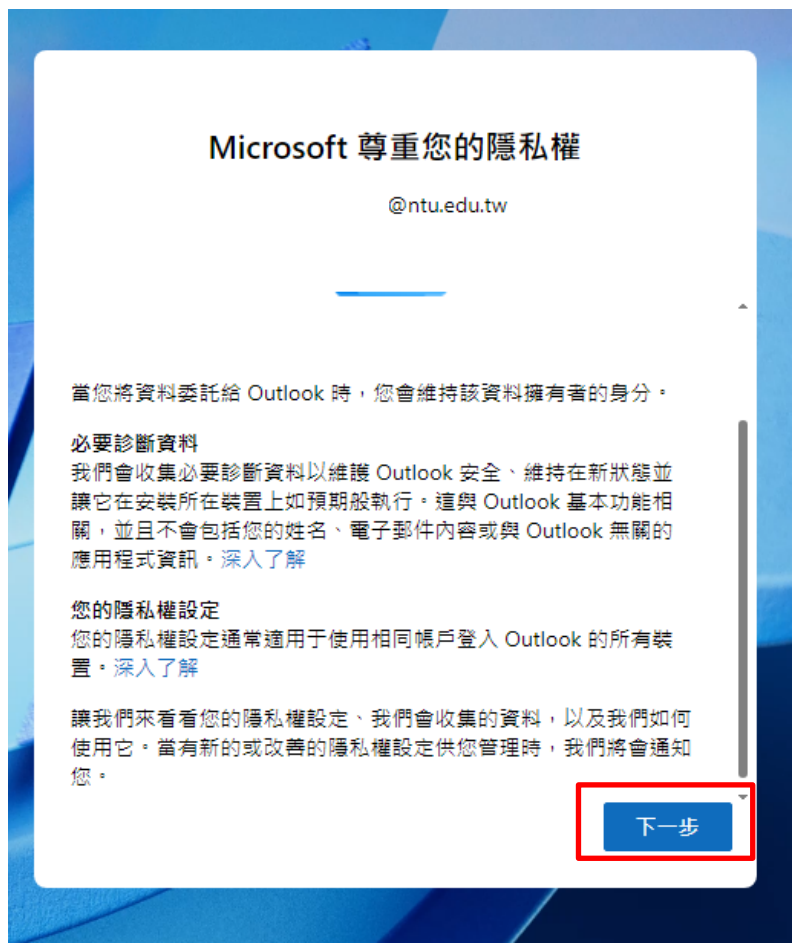

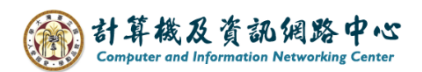

6. 依個人習慣選擇是否傳送,點選【接受】。

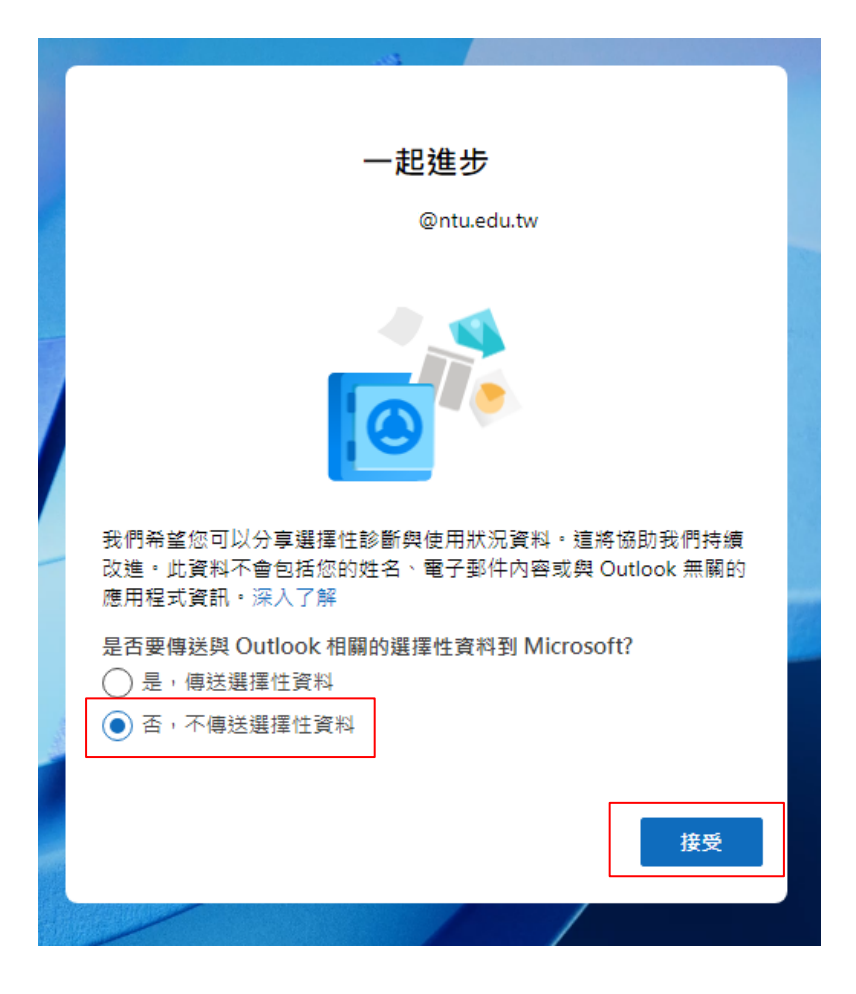

7. 點選【繼續】。

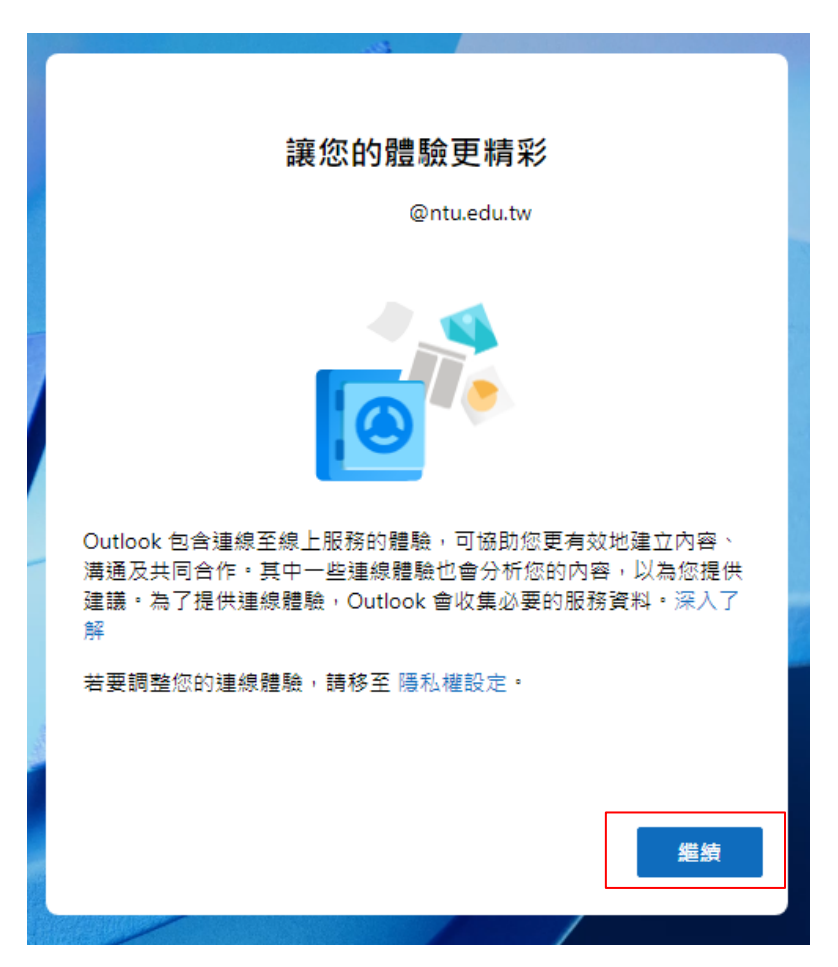

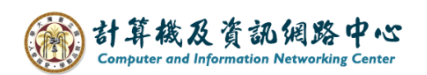

Q 搜尋  $\begin{array}{ccccccccccccccccc} \hline \bigtriangledown & \bigcirc & \bigcirc & \bigcirc & \bigcirc & \bigcirc & \bigcirc & \bigcirc & \bigcirc & \bigcirc \end{array}$ Outlook 三首頁 檢視 說明 全新的 Outlook **O**  $\blacksquare$ **▽ 山田除 日封存 口標幅/取消標備 ◇ 分割選/取消割選 ① 延退 > | …** □ 新郵件  $\boxdot$  $\checkmark$ 版面配置 收件匣 ★  $\equiv$ ▽ 我的最愛  $\frac{8}{3}$ 傳統功能區 □ 收件匣 Ŵ. √ 簡化功能區 ▷ 寄件備份 Ť 构 ■ 草稿 Q. 日 封存  $\sim$   $\sim$  $\bullet$ @ntu.e... □ 收件匣  $\boxed{88}$ Co 垃圾郵件  $\sim$  11 ■ 草稿 ▷ 寄件備份  $\overline{7}$ > 1 刪 刪除的郵件 日 封存 Q 歡迎使用全新的 Outlook (1/5)  $\triangle$ **Principal Address Control Property** 

7. 設定信箱完成,點選紅框處可變更版面配置。